## **Sughool** 保護者連絡 注册**说**明

以下说明保護者連絡的注册步骤。

※应用画面为ios版,但Android版的注册步骤相同。如希望通过邮件收取信息请参照⑤。

### **①** 下**载应**用

读取右边的QR码或在App Store、Google Play Store搜索"Sughool"并下载。 ※如果已下载应用,请跳至③。

## **② 启动应**用

在"欢迎使用Sughool"页面点击"下一步",勾选同意个人信息保护方针和使用规约 后,点击"启动Sughool"。

※点击勾选框旁边的文章,即显示个人信息保护方针和使用规约。

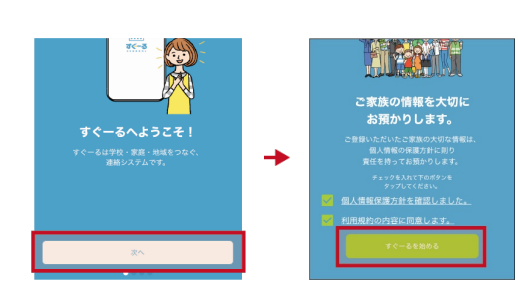

## **③ 选择频**道

新用户点击"新用户注册"、老用户点击添加频道按钮。点击"扫描注册用QR码进行 注册",读取右边的QR码。**此时请允许**使用<mark>照相机功能。</mark>显示该频道,点击"开始注 册"。

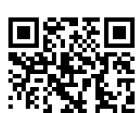

保護者連絡

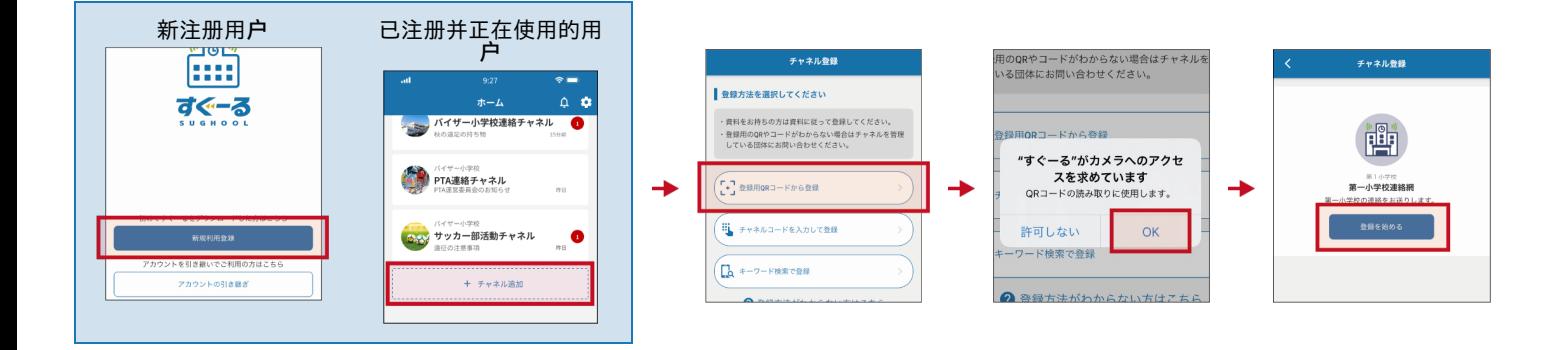

# 如果不能**读**取**频**道注册**QR码**

在注册方法选择屏幕上,点击"输入频道代码"。 输入以下频道代码。

\* 不是频道密码。 频道密码列于下一页。

**频**道代**码 45s7tcwzmfkh**

注册**过**程的**继续**在背面描述。

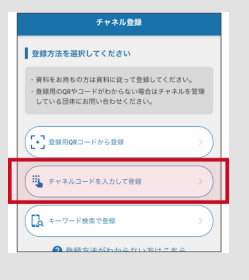

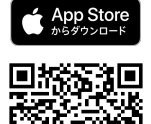

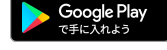

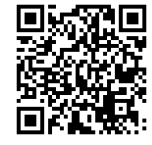

请在输入框中输入下方的密码(密码要全部输入半角)

密**码 tw5scfze**

输入时请注意确认大小写,不要弄错。

点击"添加孩子",输入附⻚的孩子ID ,点击"下一步"。画面下方显示孩子的名称和学年・班级。 如需添加更多的孩子,点**击"**添加孩子**"进** 行添加。

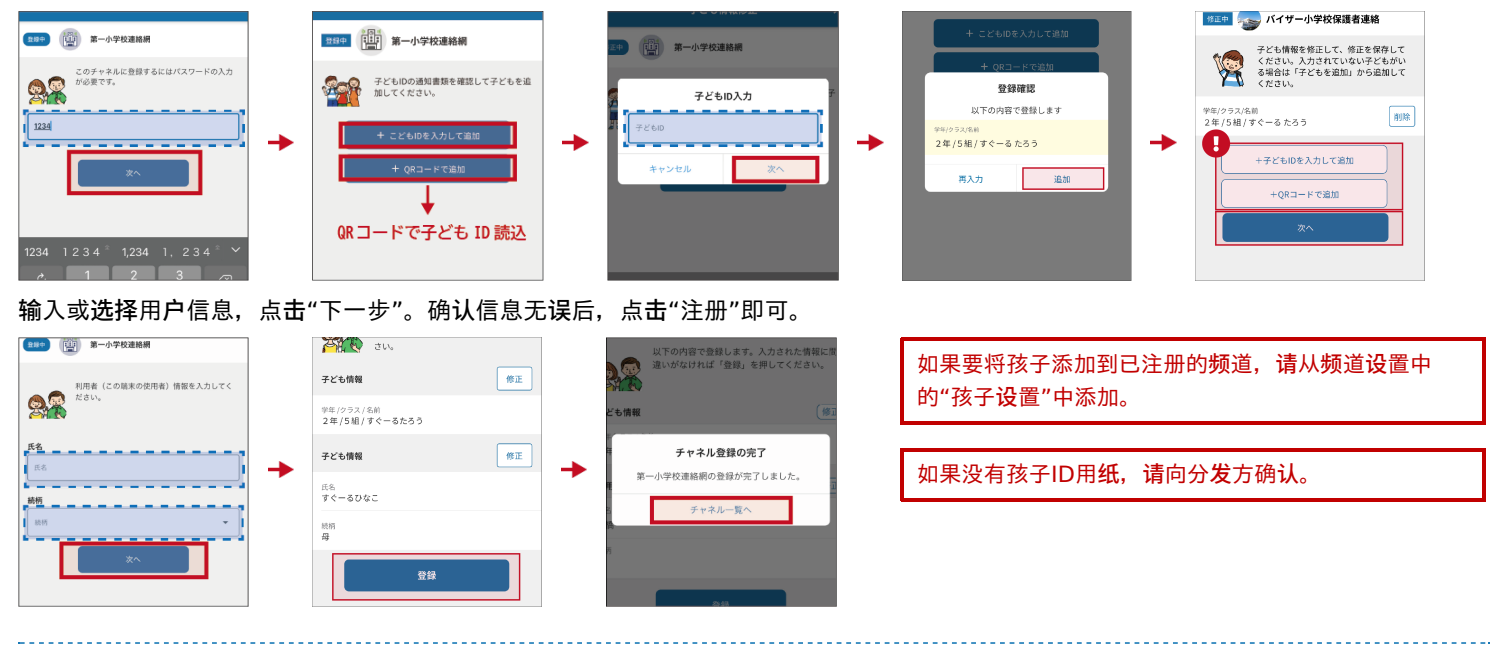

## **⑤** 完成注册

至此注册已经完成。接下来请使用Sughool。

## 如果您想通**过电**子**邮**件收取信息

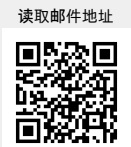

空白**邮**件地址 **t-yokohama-sch+45s7tcwzmfkh@sughool.jp**

您将收到自动回复邮件,请按邮件指示进行注册。

## 通**过邮**件收取信息的情况下,使用功能将受到限定。如果您想使用所有功能,**请**通**过应**用**进**行注册。 如果您通**过垃圾邮**件**对**策等**设**定了收信限定,有可能收不到**发**自**"Sughool"**的**邮**件。

请将邮件发送地址的域名"sughool.jp"添加到白名单中,再次发送邮件。

※如果您对白名单的设置有疑问,请联系各运营商。

如果应用用户改用其他机型终端,为了将信息传输到新终端机,需要"传输码"。关于"传输码"请参照 FAQ页面。

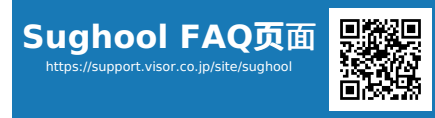

**FAQ⻚**面不能解决的注册操作**问题请**咨**询**: **Visor**株式会社 **Sugumail**呼叫中心 电话 0570-783-773(9:00 〜 17:30) ※周六、周日、节假日及公司公休日以外的周一至周五

※ 仅限日语

※QR码是株式会社Denso Wave的注册商标。 Apple标志是Apple Inc.在美国或其他国家及地区的商标。App Store是Apple Inc.的服务标志。Google Play和Google Play标志是 Google LLC的商标。